#### Урок 29

## **Графічний редактор Paint**

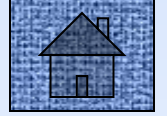

# Бліц - опитування

- 1. Вказати пристрої для введення графічної інформації.
- 2. Вказати пристрої для виведення графічної інформації.
- 3. Що таке комп'ютерна графіка?
- 4. Перерахувати види комп'ютерної графіки. Привести приклади.
- 5. Привести класифікацію програм для роботи з графікою.
- 6. Вказати переваги і недоліки растрової та векторної графіки.
- 7. Вказати загальні формати для збереження растрової графіки.
- 8. Які моделі використовуються для роботи з графічною інформацією?
- 9. Яку модель слід використовувати для збереження графічного файлу, який буде заставкою на моніторі?

#### Вікно графічного редактора Paint

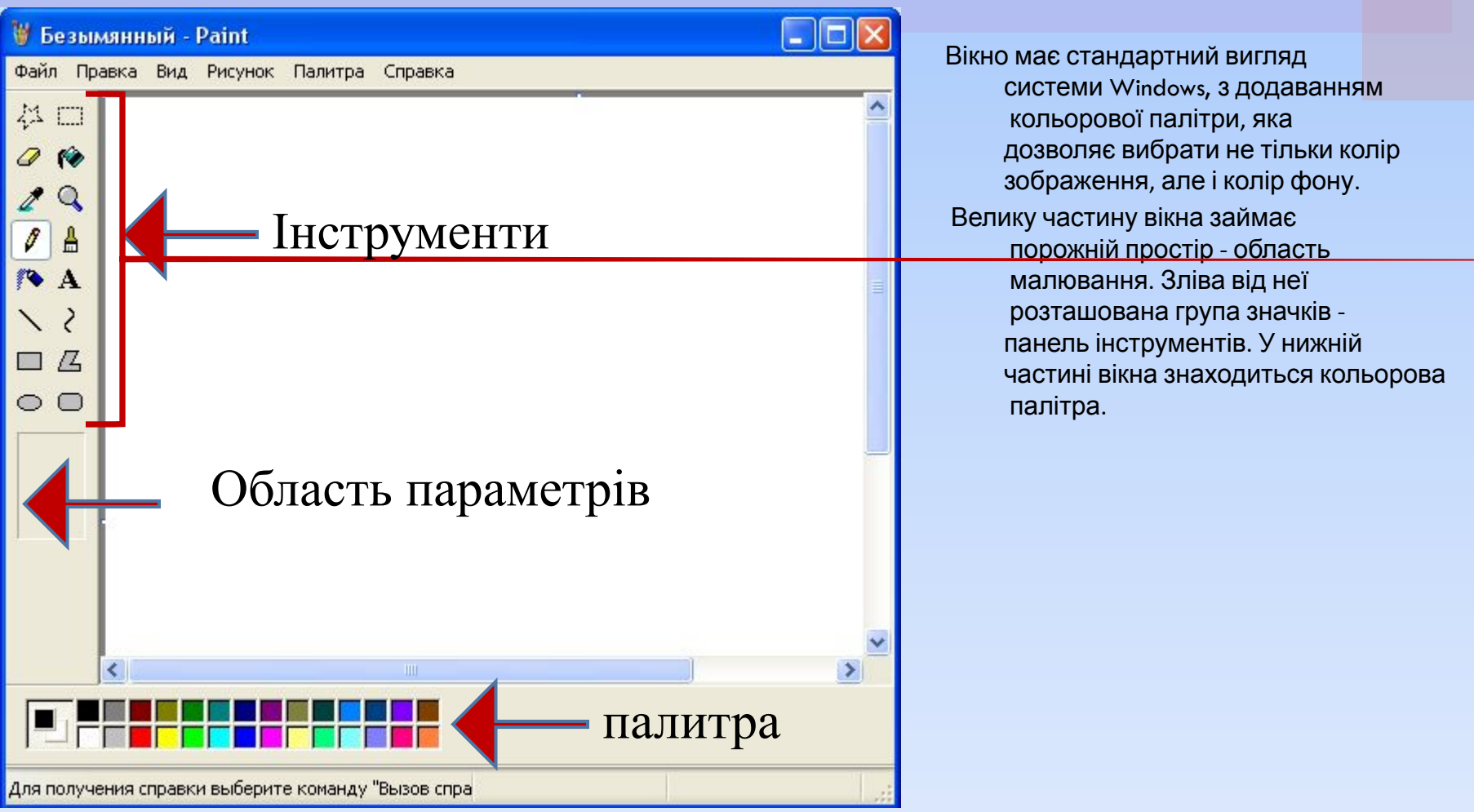

### Збереження файлів в Paint

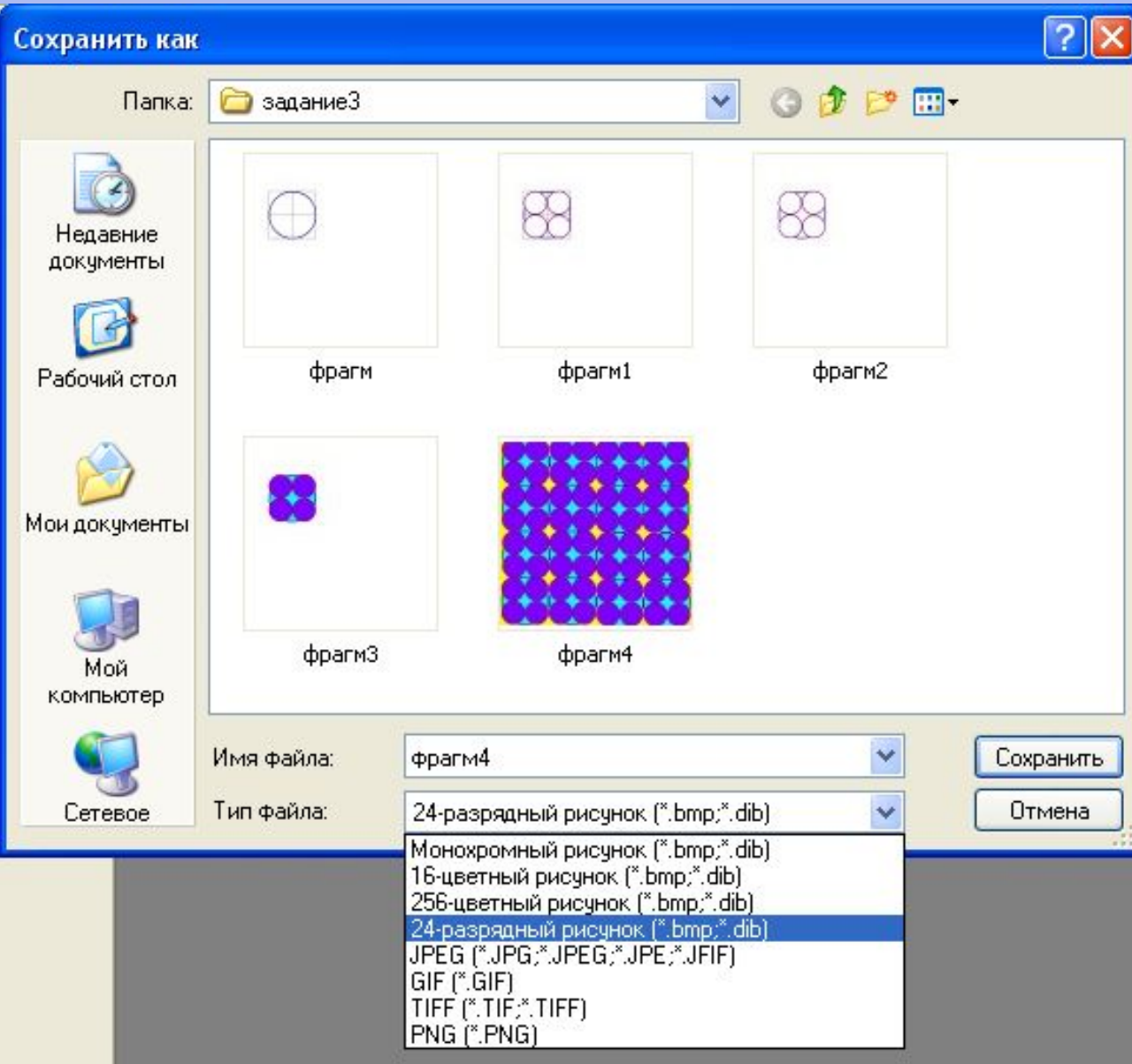

### Запуск програми Paint

- 1. Клацнути по кнопці Пуск У Головному меню вибрати команду Програми. 2. У підменю, що з'явиться вибрати команду Стандартні. 3. У наступному підменю вибрати команду
	- Графічний Редактор Paint

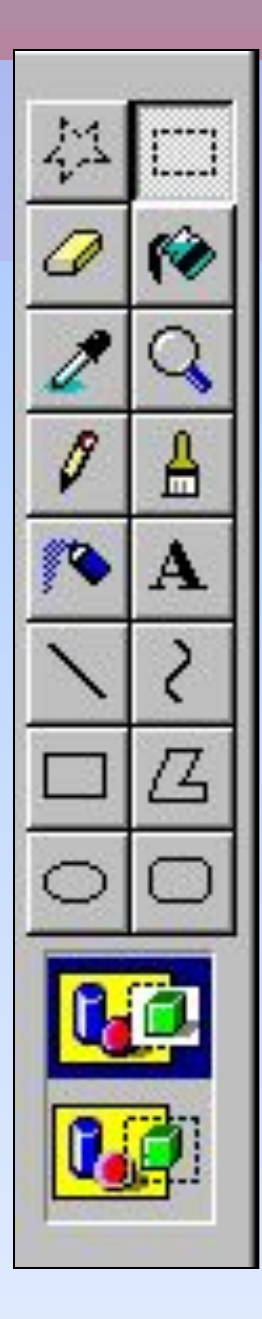

# Набір інструментів

В Paint ви можете використовувати 16 інструментів.

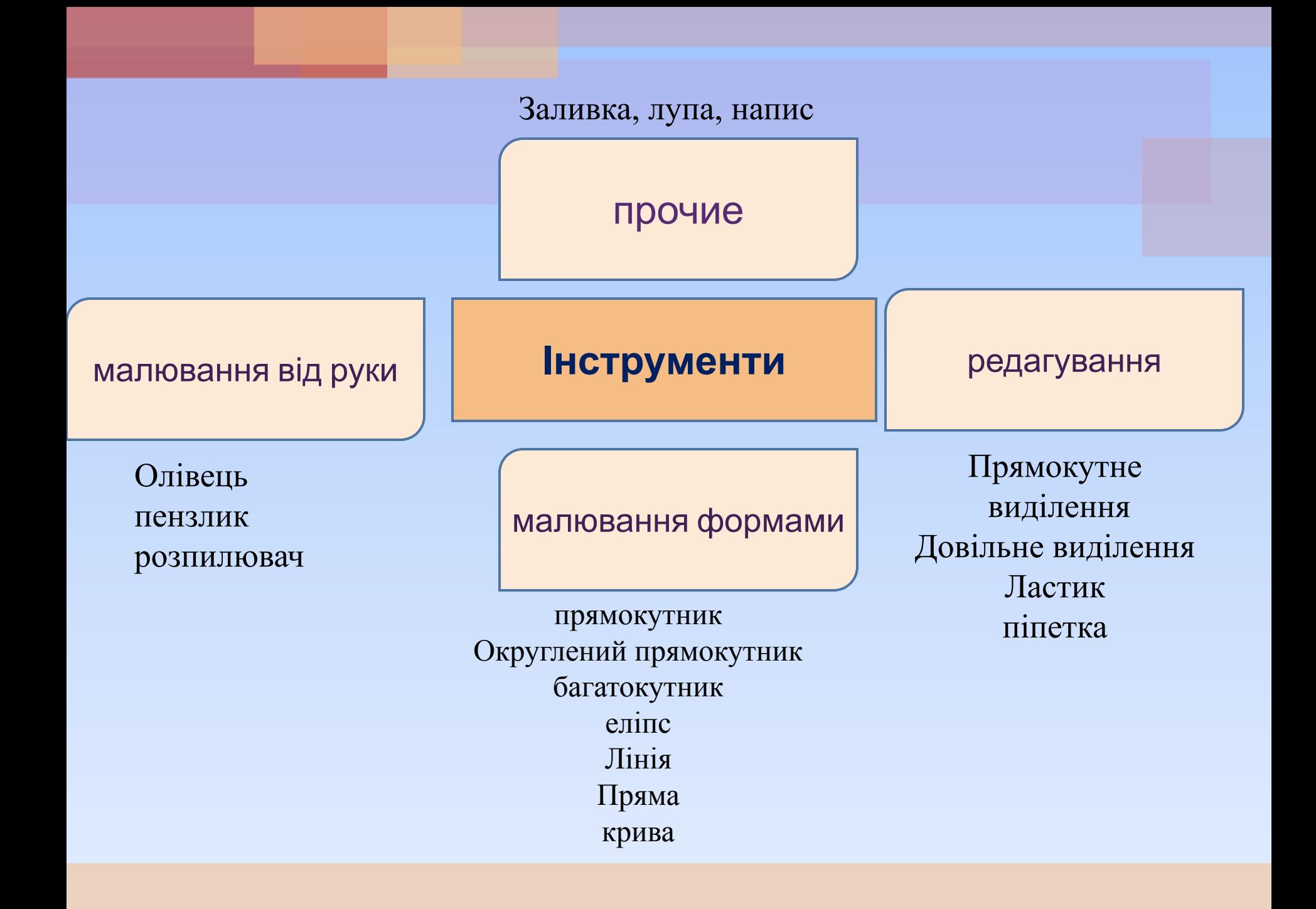

## Олівець

#### Олівець служить для малювання довільної лінії.

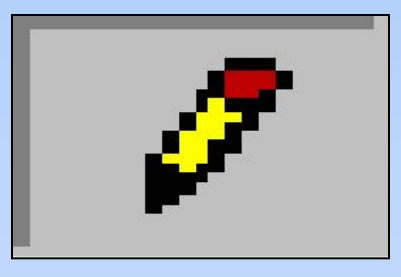

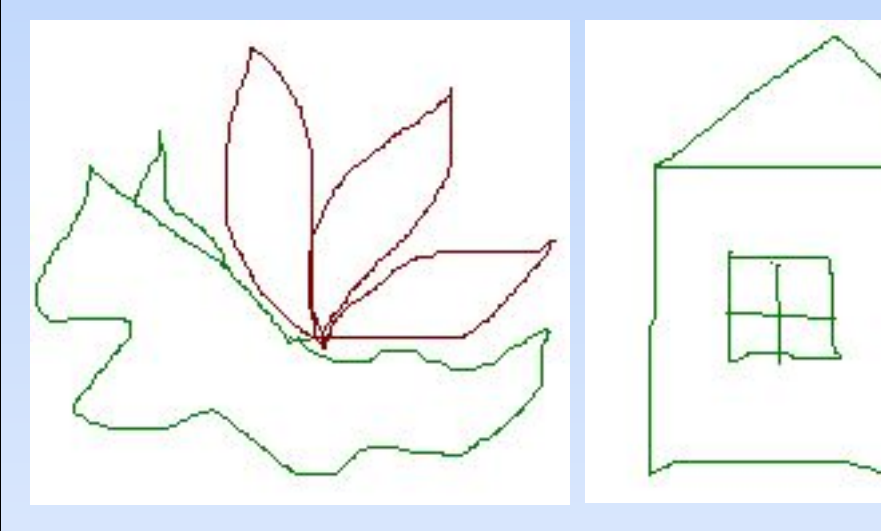

### Пензлик

#### Пензлик

призначена для малювання довільних ліній. При цьому можна вибрати відповідну форму пензля.

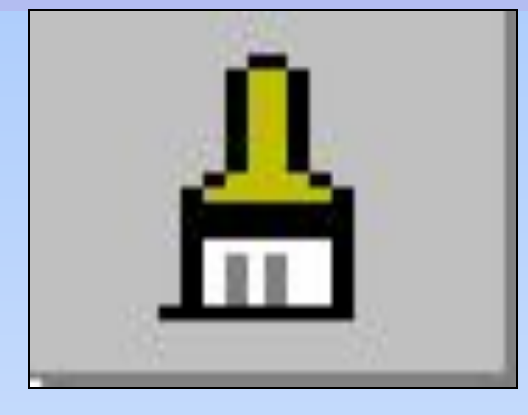

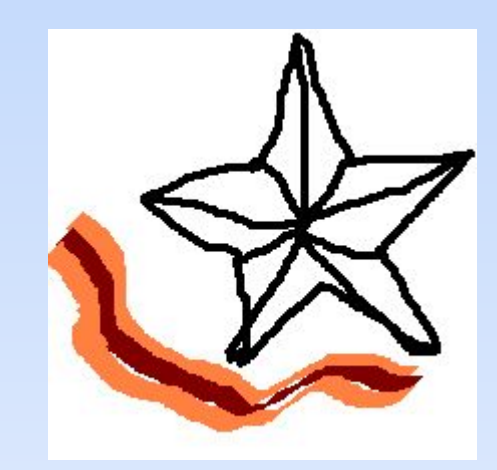

#### Розпилювач

Розпилювач дозволяє домагатися ефекту пульверизатора

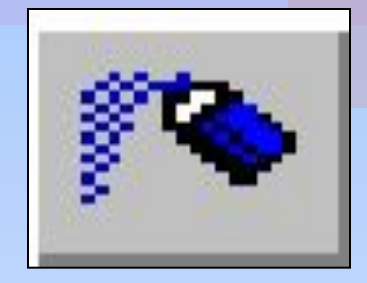

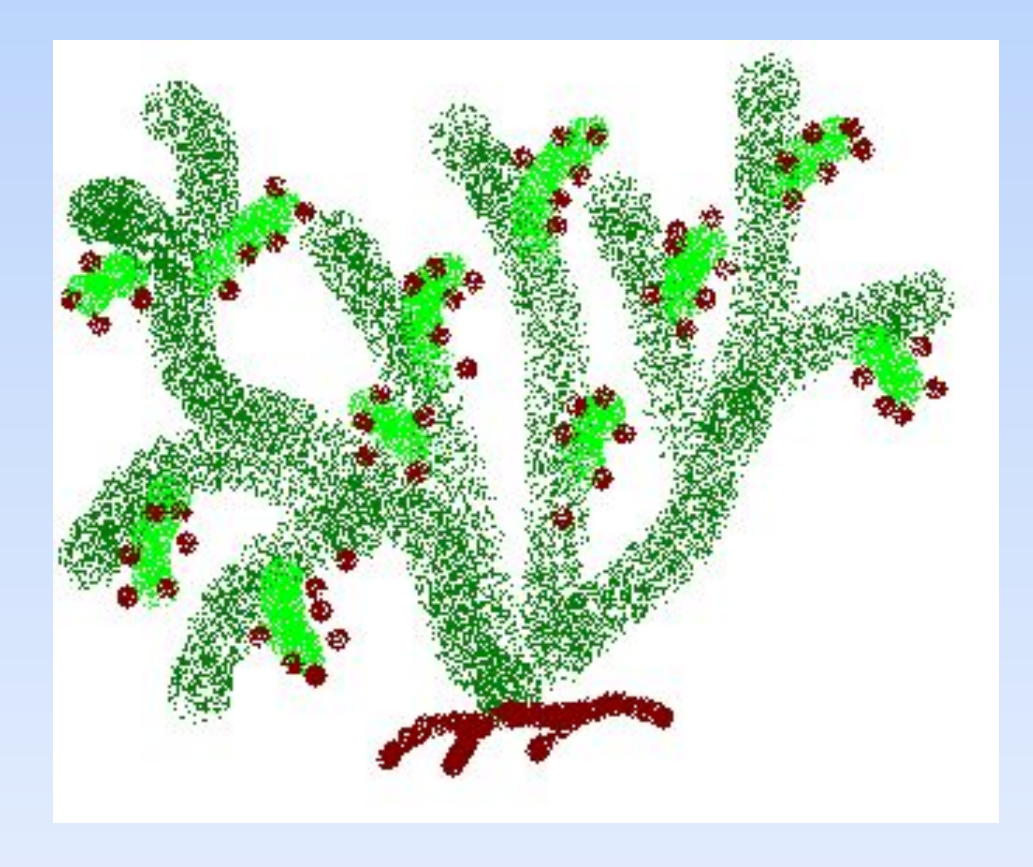

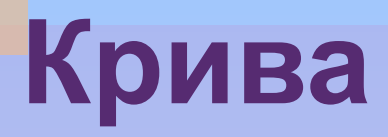

#### **Крива** дозволяє зображати згладжені криві.

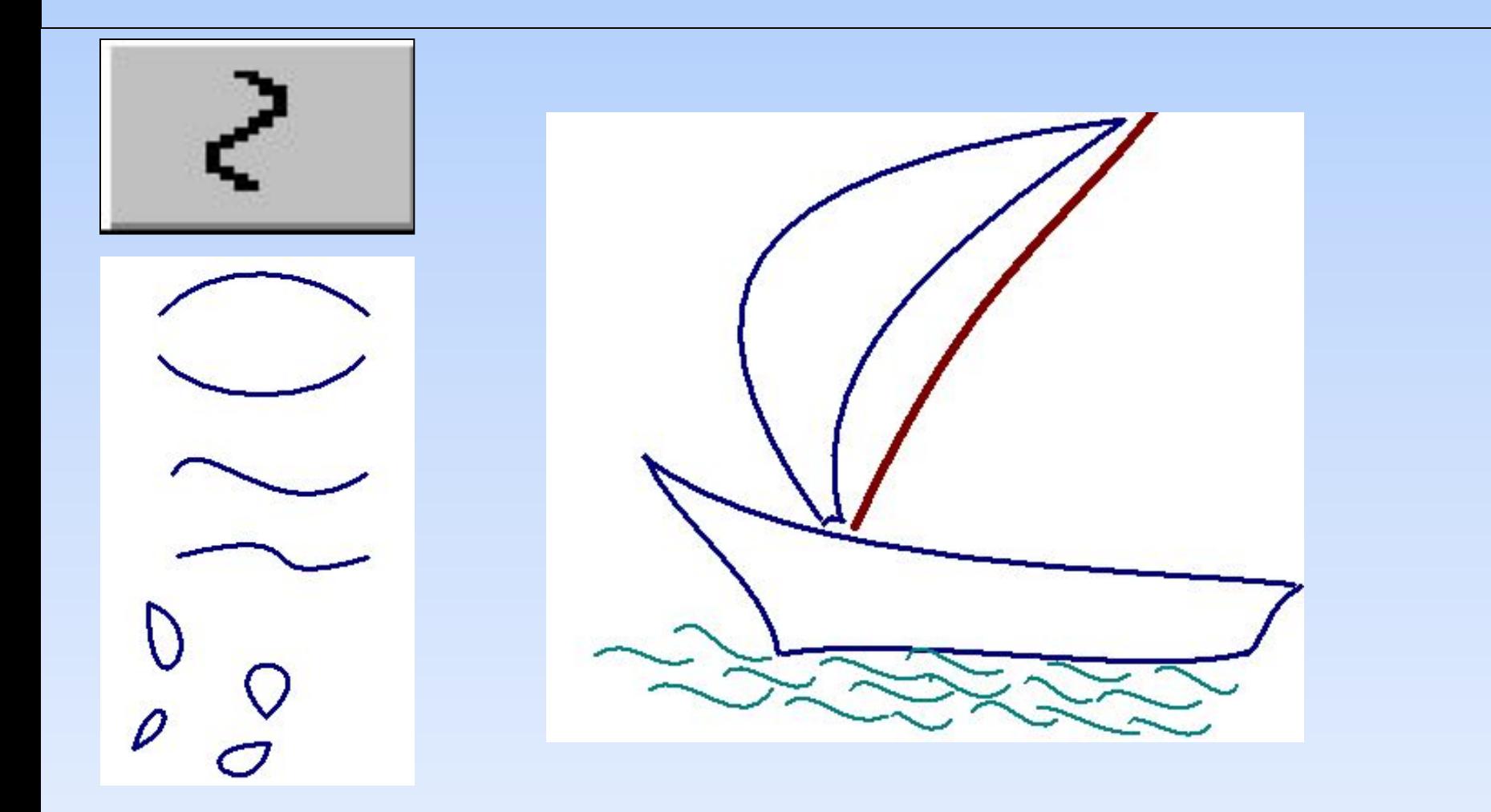

## Прямокутник

Прямокутник служить для малювання прямокутників і квадратів.

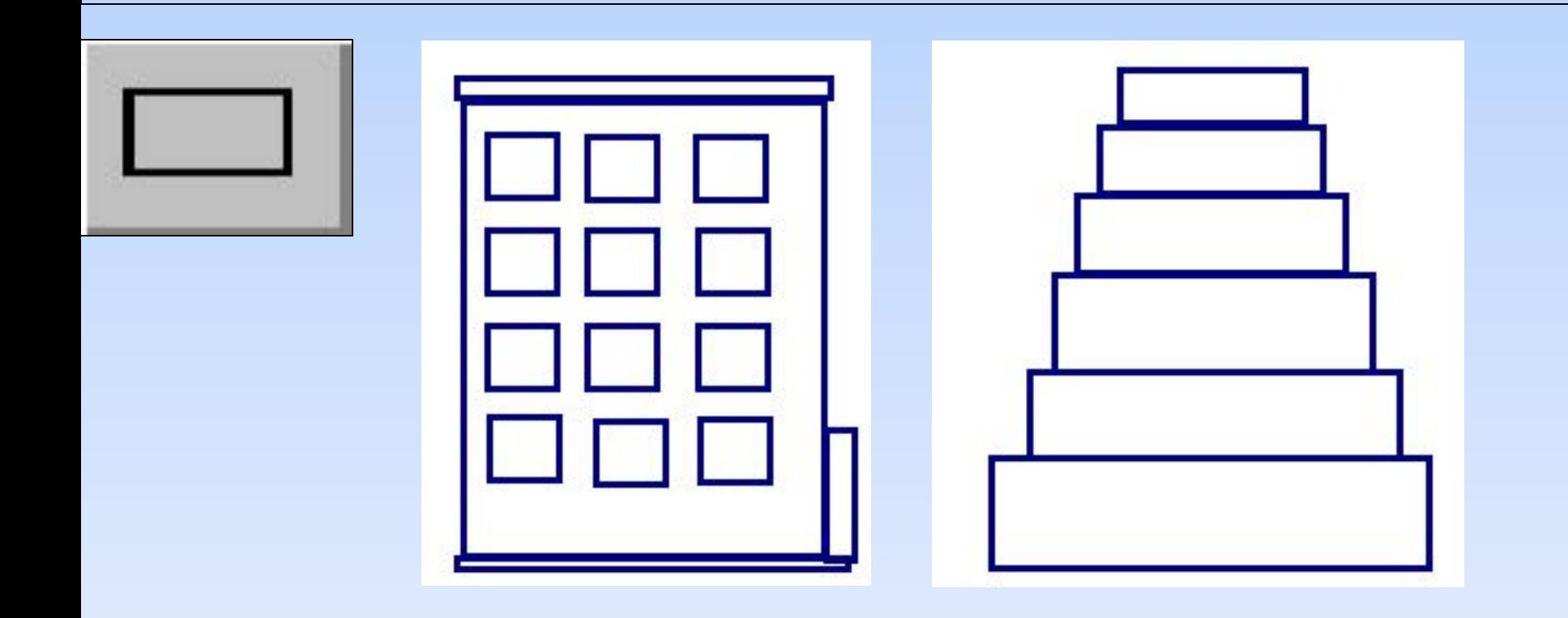

### Округлений прямокутник

**Округлений прямокутник** дозволяє малювати прямокутники і квадрати із закругленими краями.

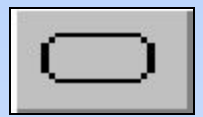

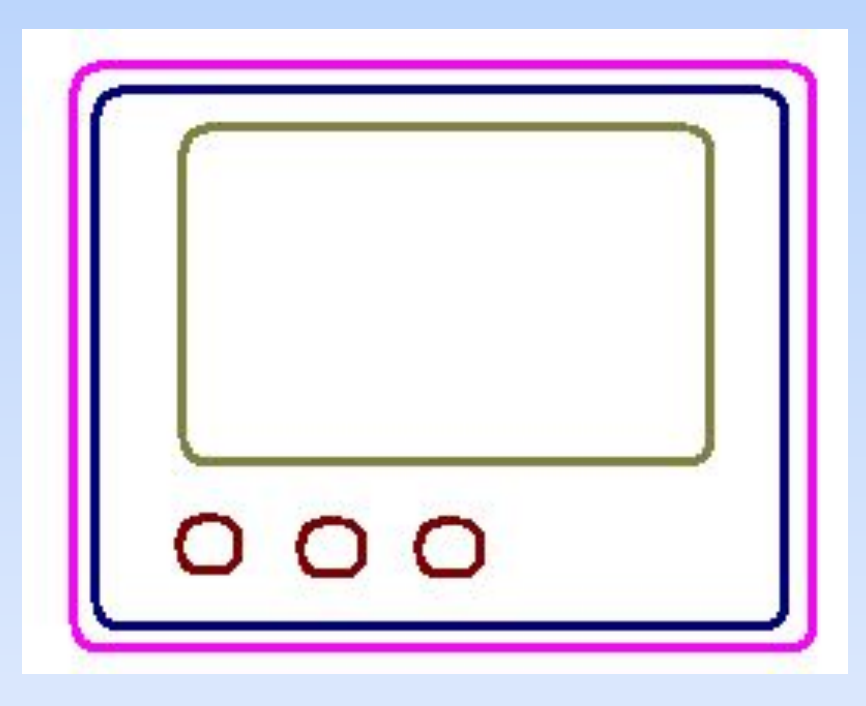

### Багатокутник

**Багатокутник** малює замкнуті Багатокутники довільної форми.

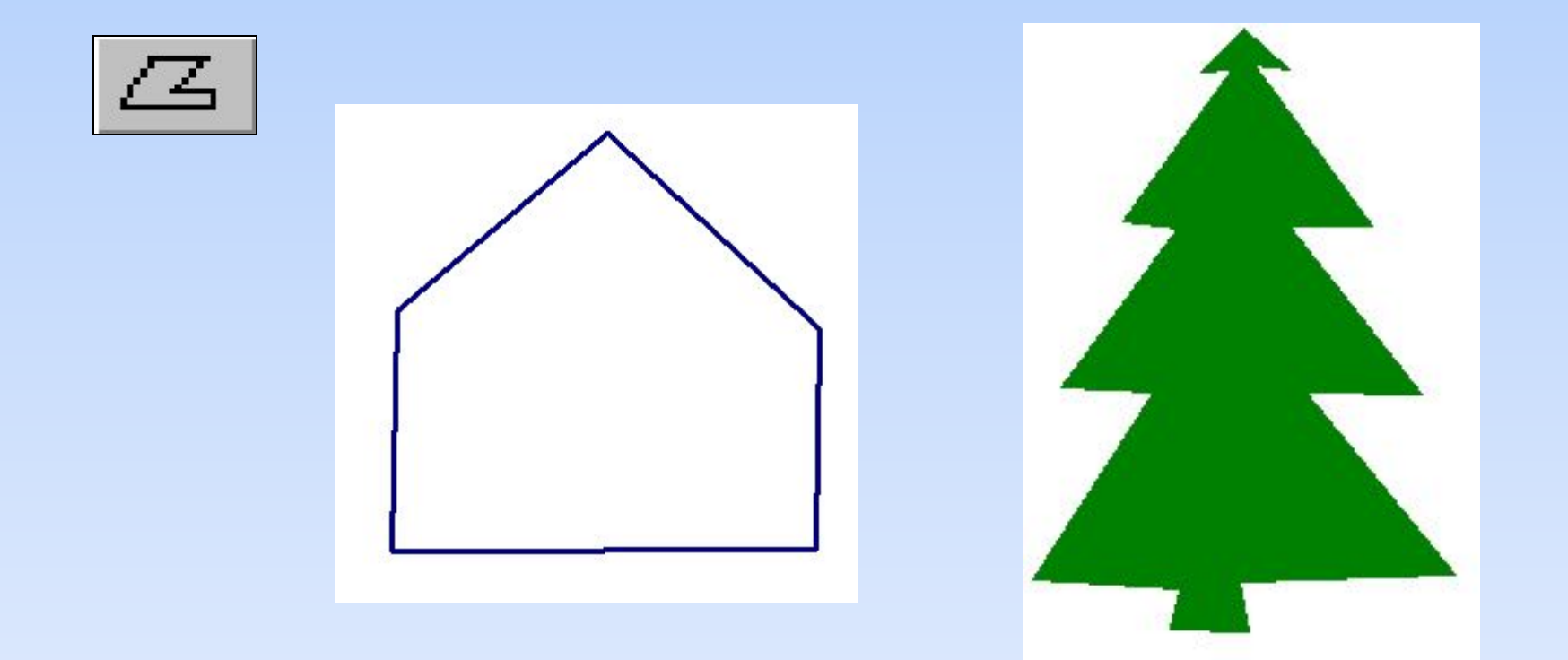

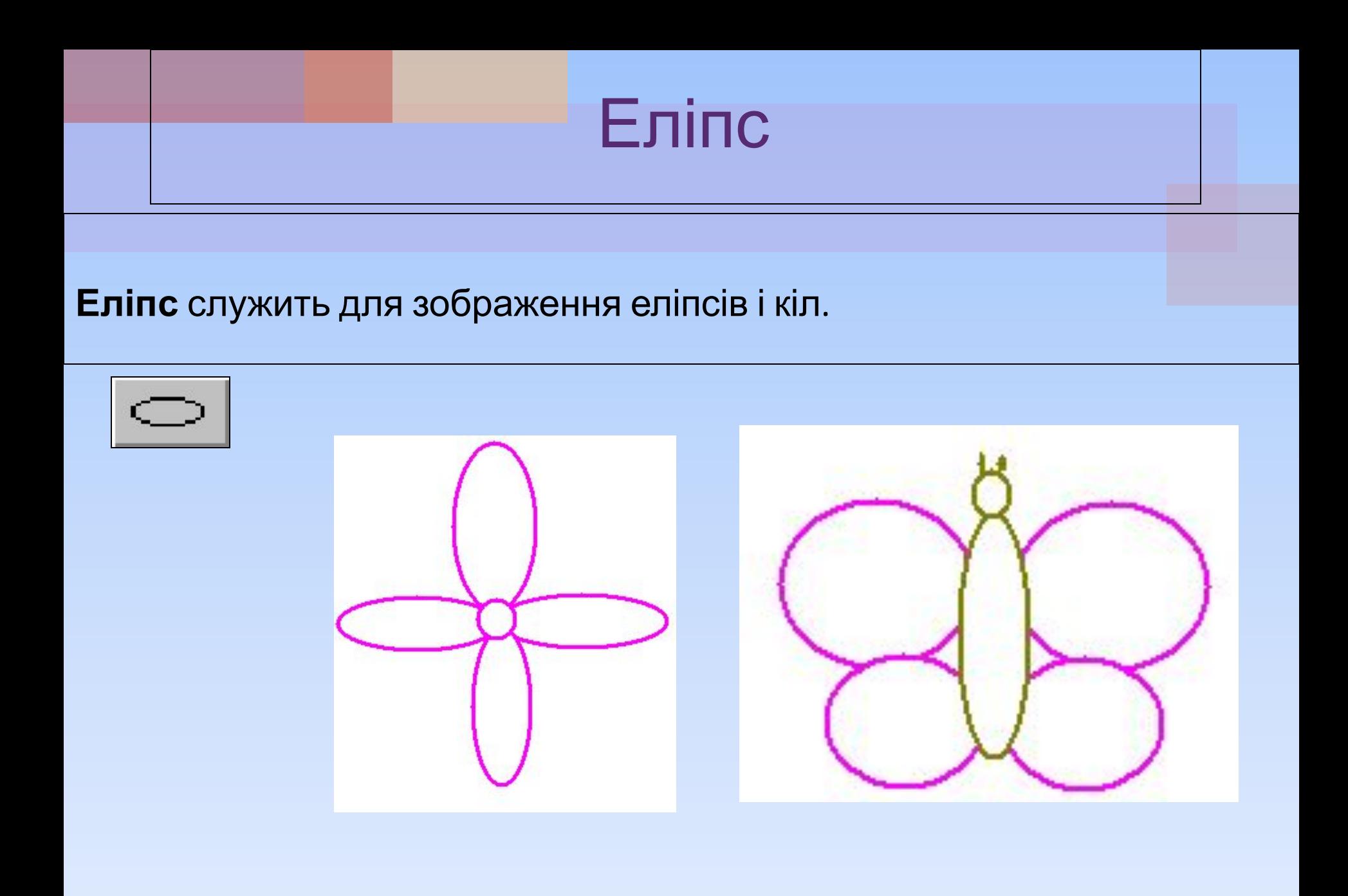

## Лінія

**Лінія** служить для малювання прямих ліній від 1 до 5 точок товщиною.

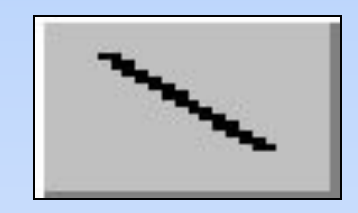

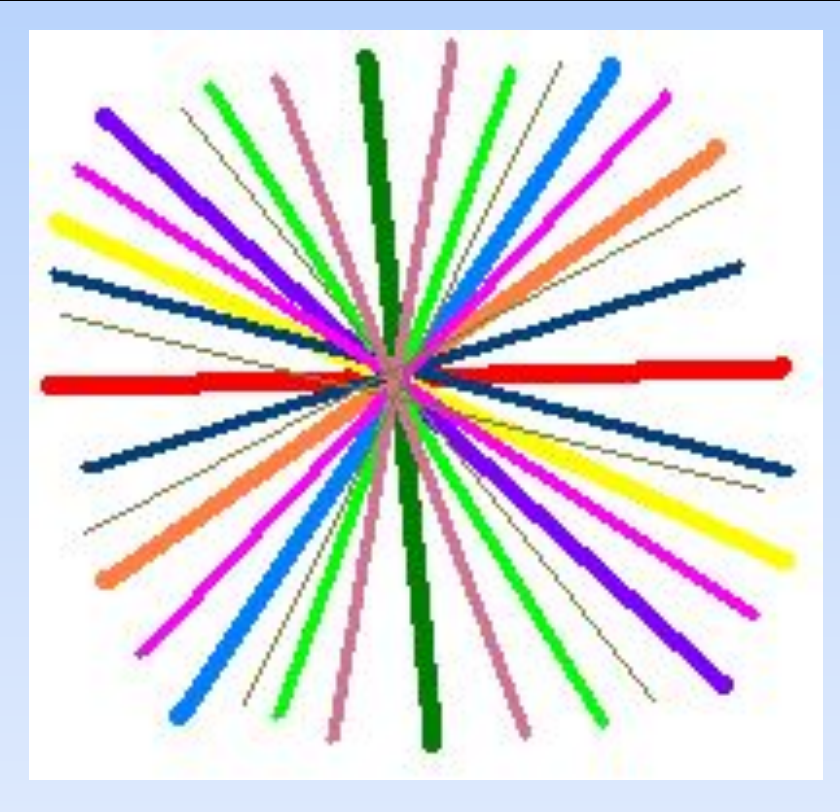

### Палітра

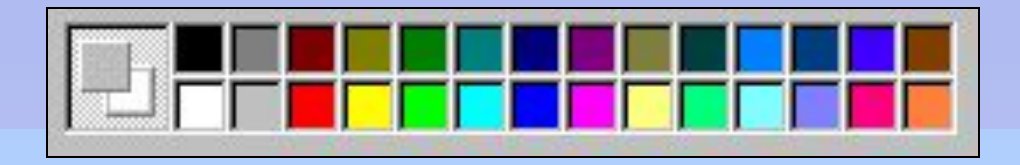

За допомогою Палітри кольорів можна вибрати два кольори: **це колір, яким ми малюємо,** додатковий **–**

#### **колір фону.**

При запуску програми за замовчуванням встановлюється чорний колір зображення, а колір фону білий.

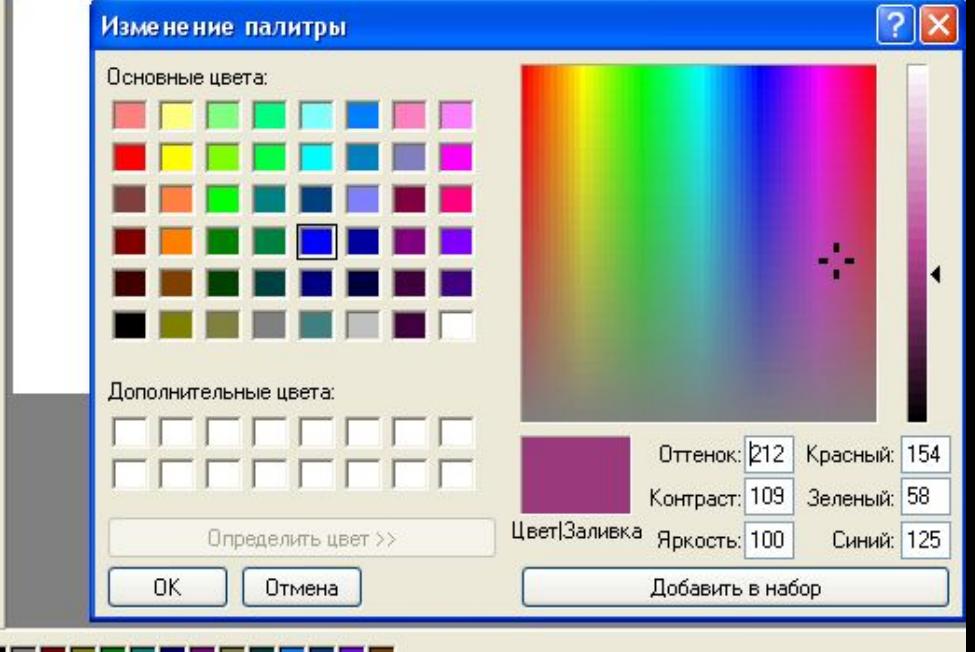

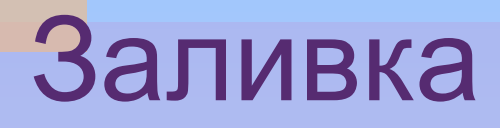

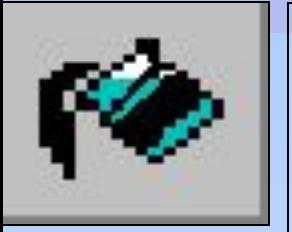

Інструмент Заливка заповнює замкнуті контури кольором зображення або кольором фону.

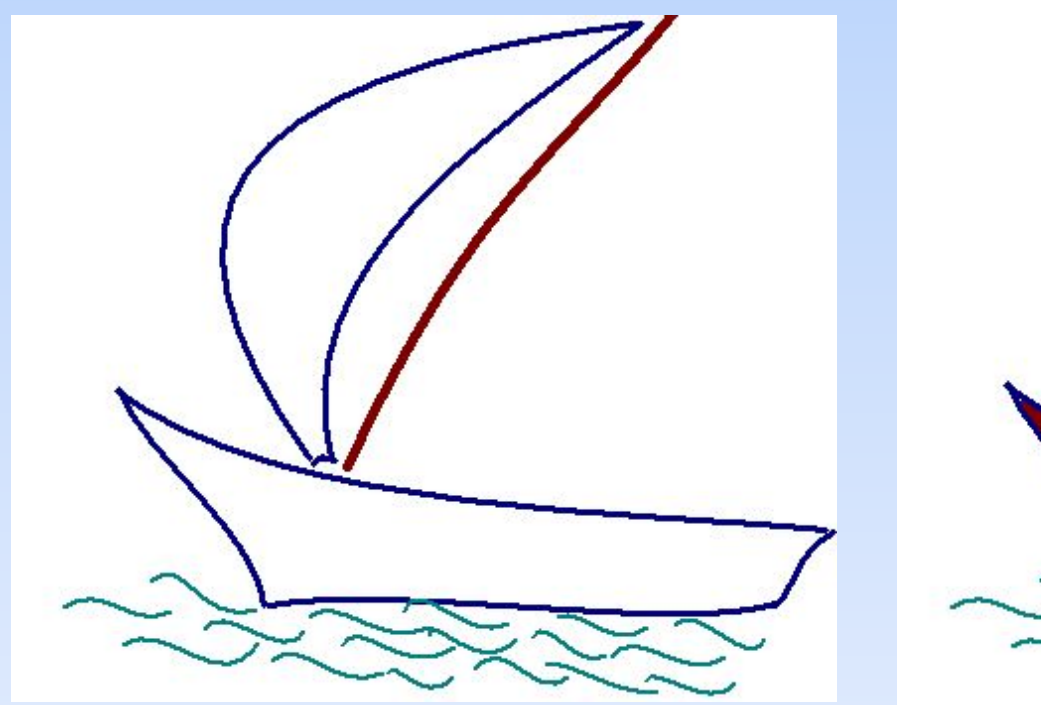

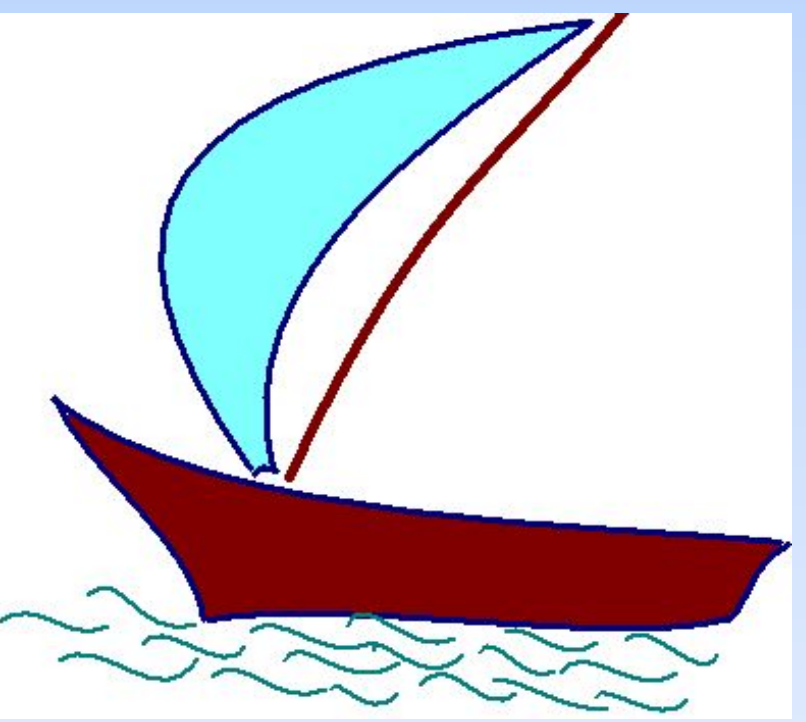

# Вибір кольору

Інструмент **Вибір кольору** змінює колір зображення або колір фону на колір будь-який

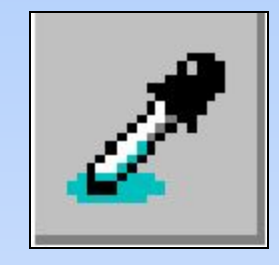

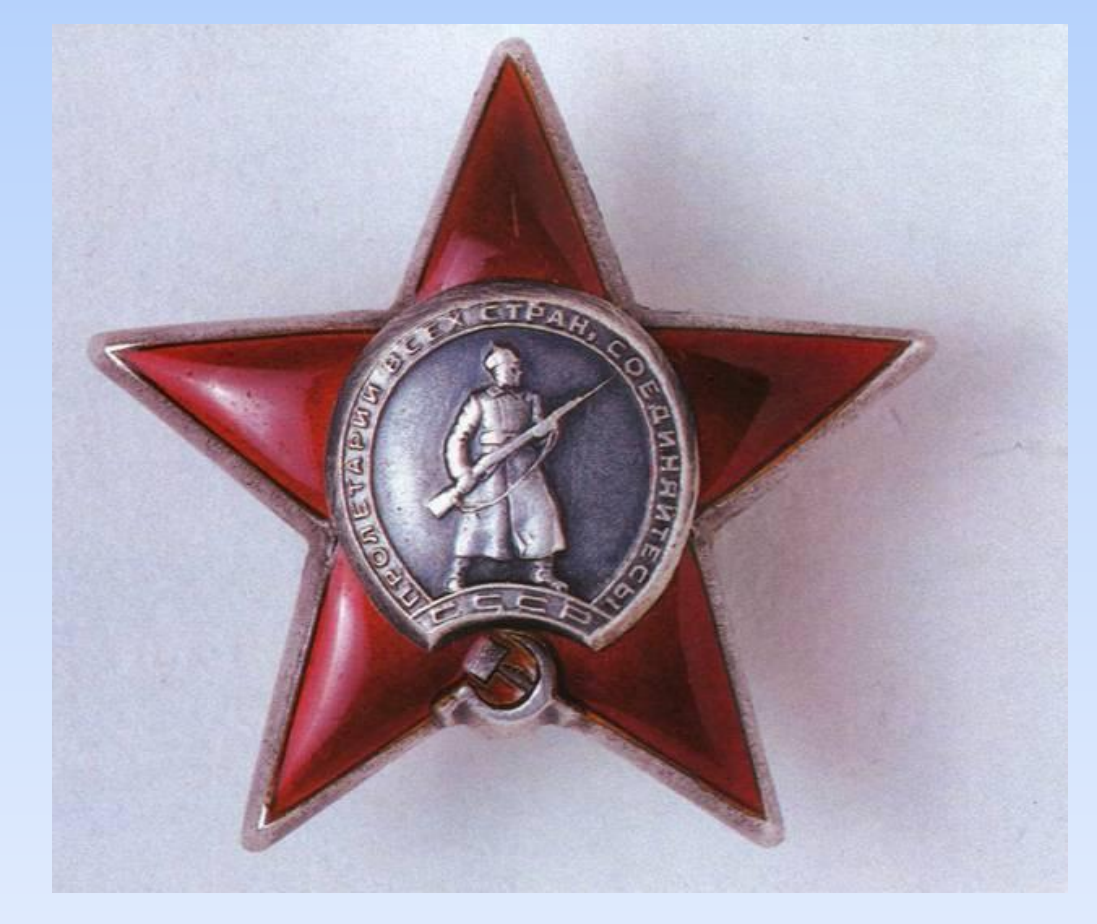

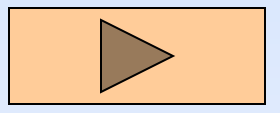

# Лупа

Масштаб дозволяє збільшувати окремих фрагментів малюнка від 1х до 8х.

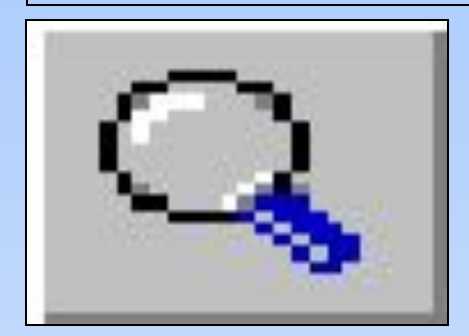

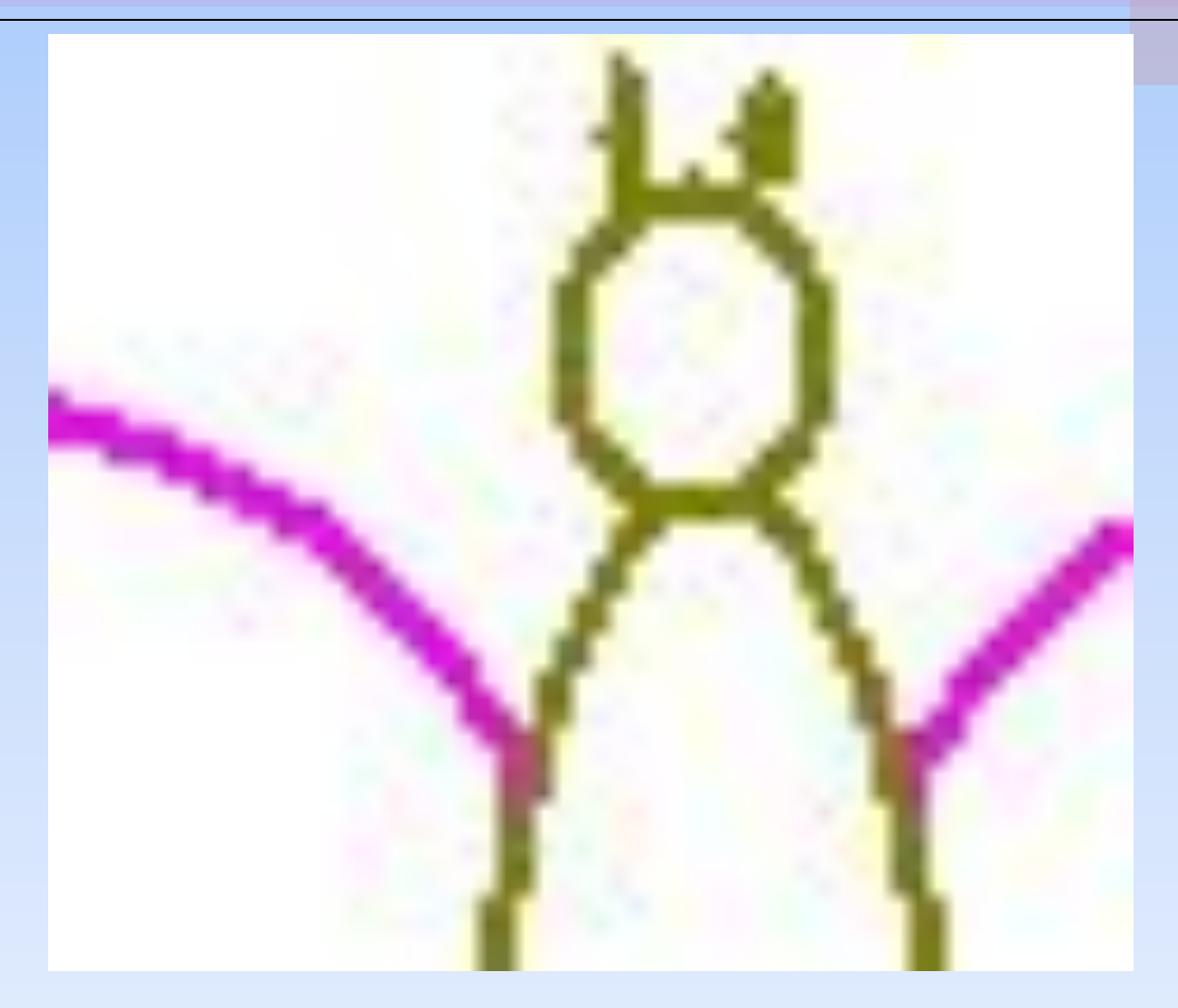

### Напис

#### Напис розміщується в малюнку як текст.

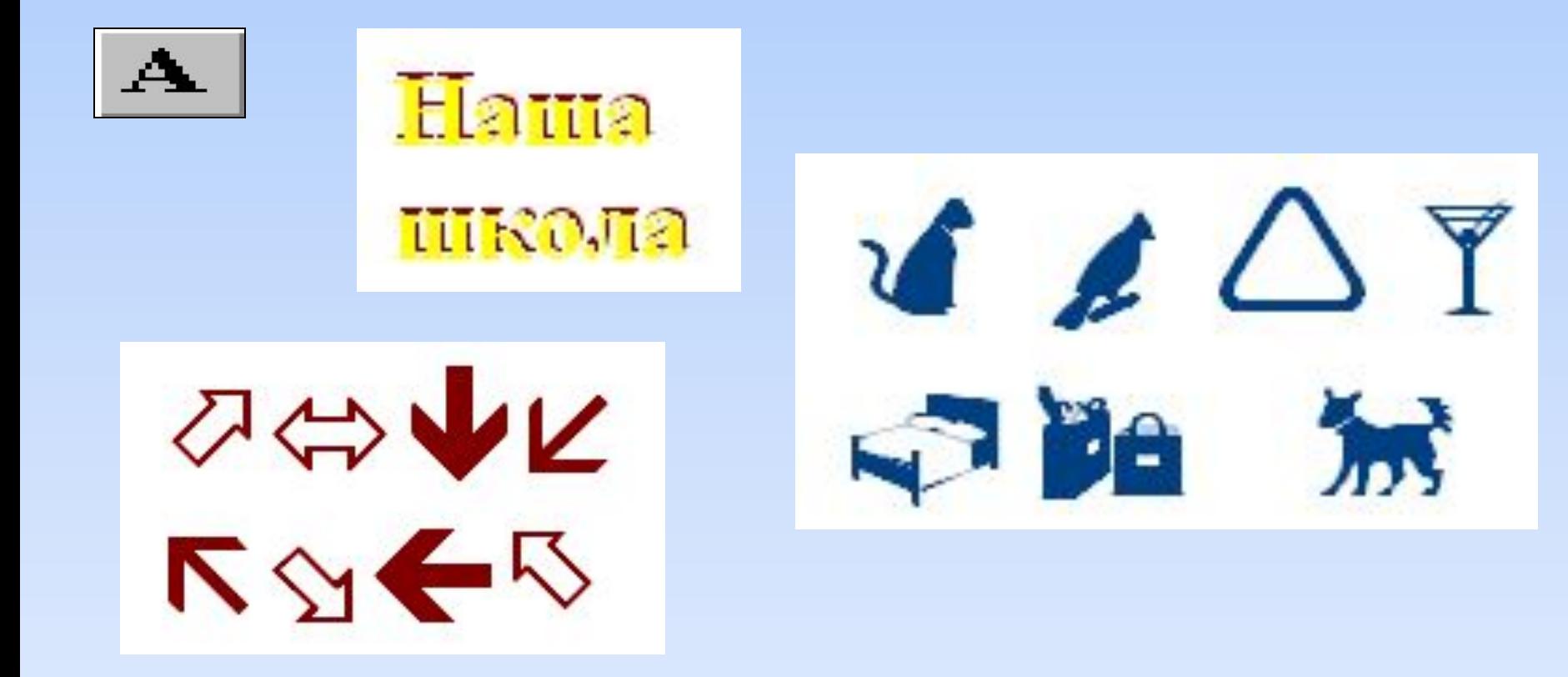

## Виділення

Інструмент Виділення довільної області служить для вибору фрагмента малюнка.

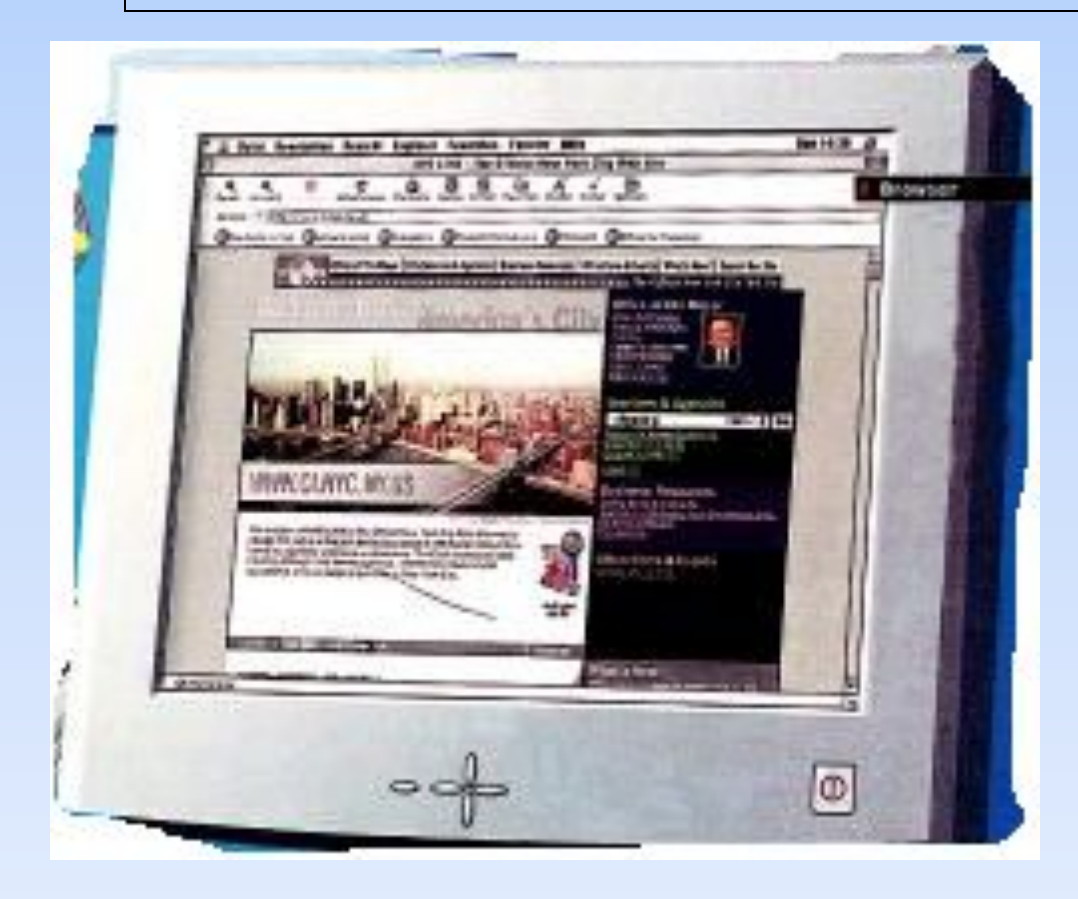

# Виділення

Цей інструмент теж називається Виділення і служить для вибору Прямокутного фрагмента малюнка.

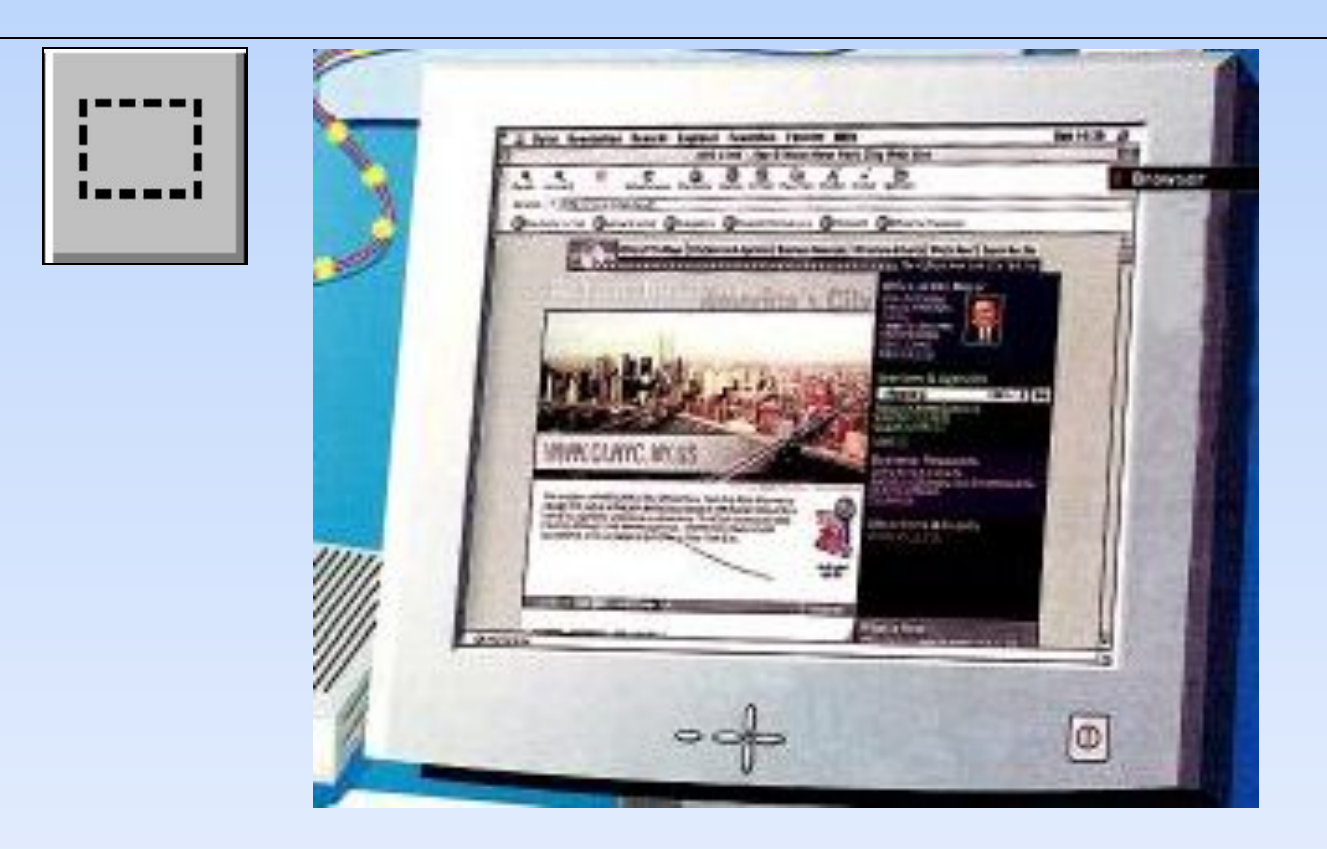

#### Ластик

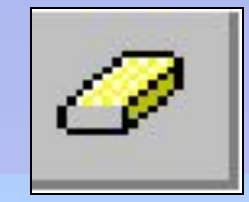

#### **Ластик / Цветной ластик** предназначен для стирания отдельных частей рисунка.

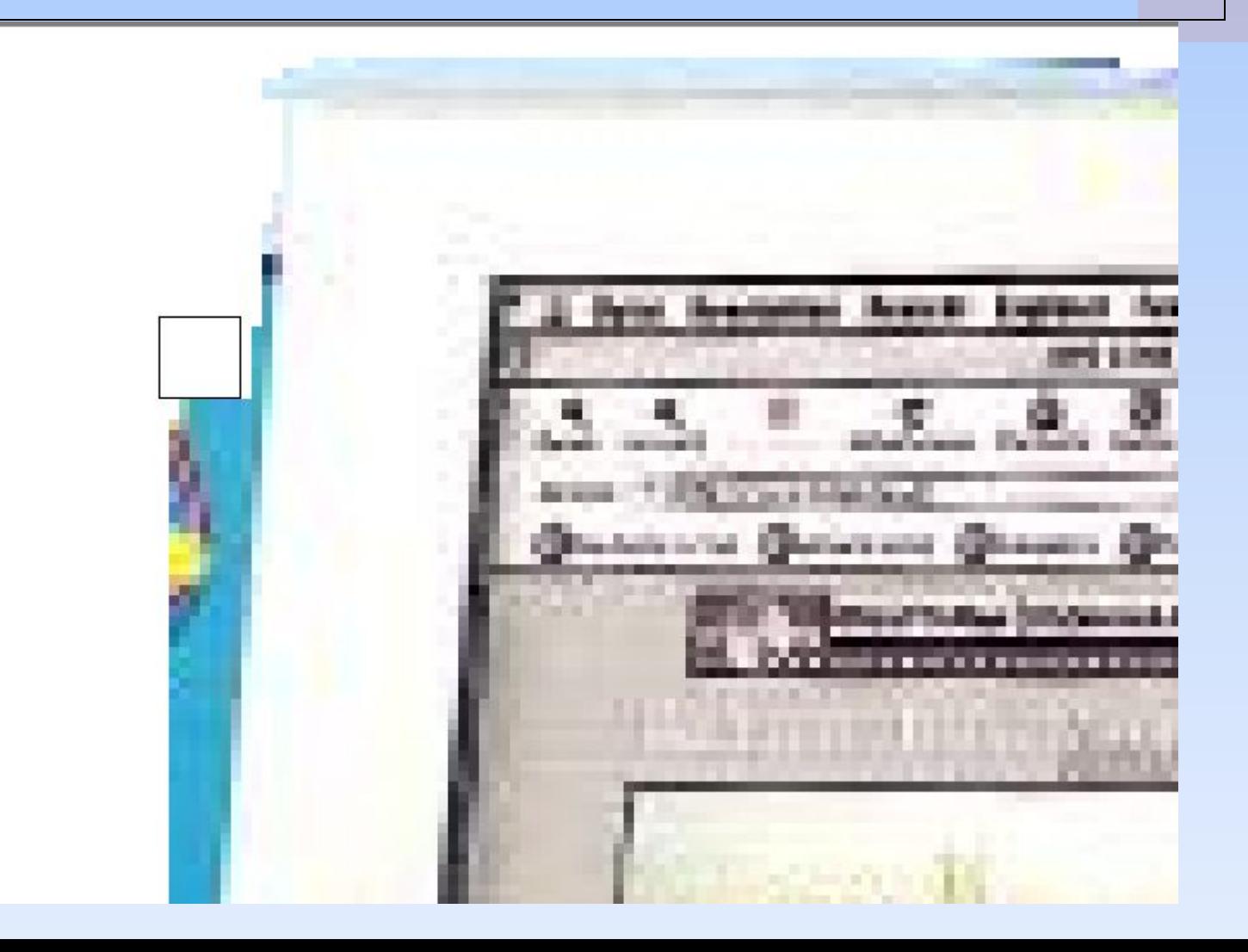

## Малюнки в Paint

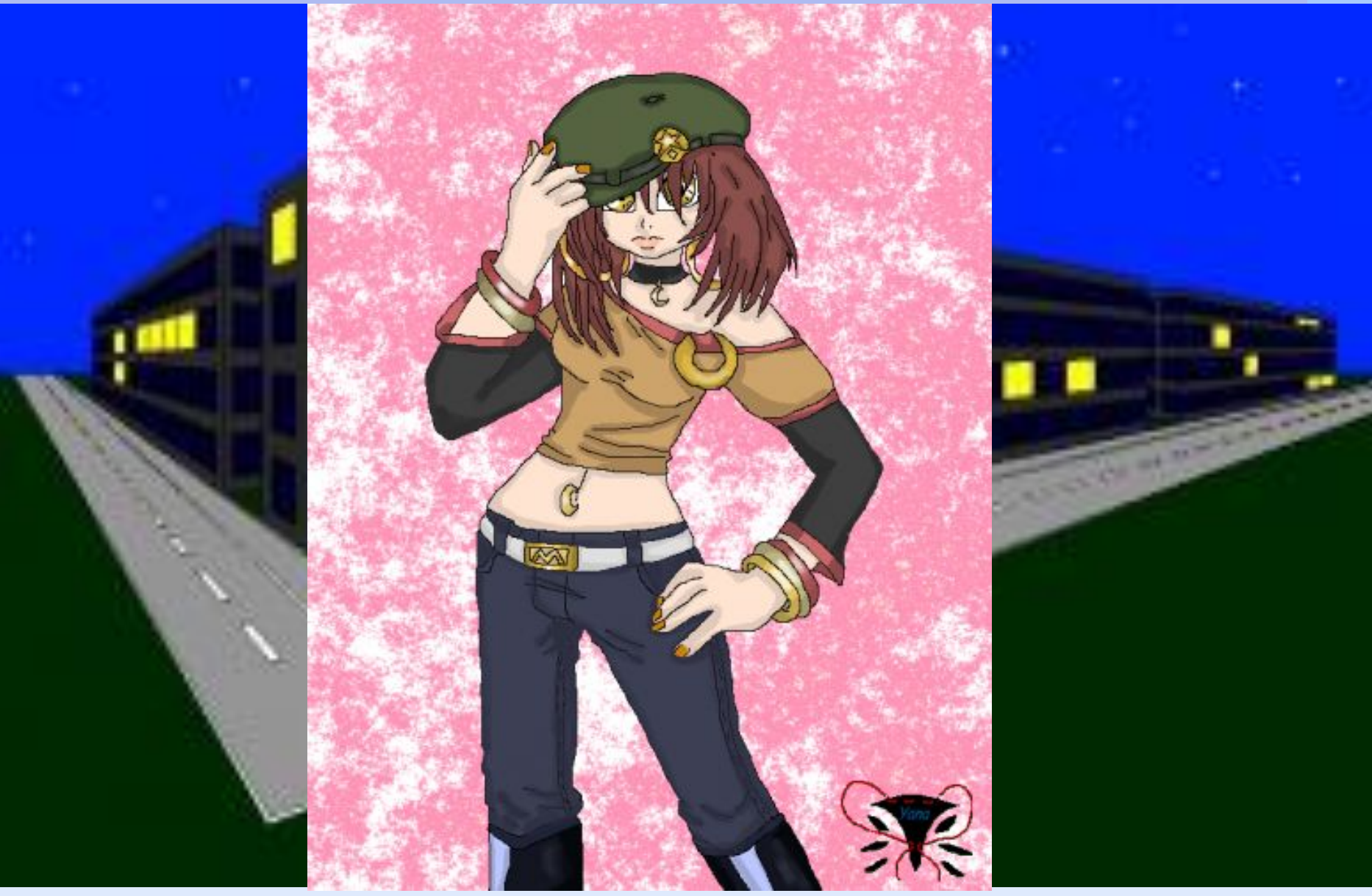

#### Алгоритм створення малюнка

#### 1. Вибрати інструмент.

- Встановити ширину лінії, форму кисті або тип прямокутника.
- Вибрати колір зображення.
- 4. Вибрати колір фону.
- 5. Почати малювання.

Щоб використовувати для малювання будь - якої інструмент необхідно виконати наступні дії:

- Встановити покажчик миші на інструмент, яким ви хочете малювати в даний момент, і клацнути по ньому.
- Встановити покажчик миші на квадратик з кольором в палітрі і клацніть лівою кнопкою миші.
- Перемістити вказівник в області малювання, в те місце, де ви хочете почати малювати.
- Натисніть кнопку миші і не відпускаючи її, тягніть вказівник у потрібному напрямку.

Відпустіть кнопку миші в точці завершення малювання.

Використовуючи інструменти графічного редактора Paint, створіть запропоновані малюнки

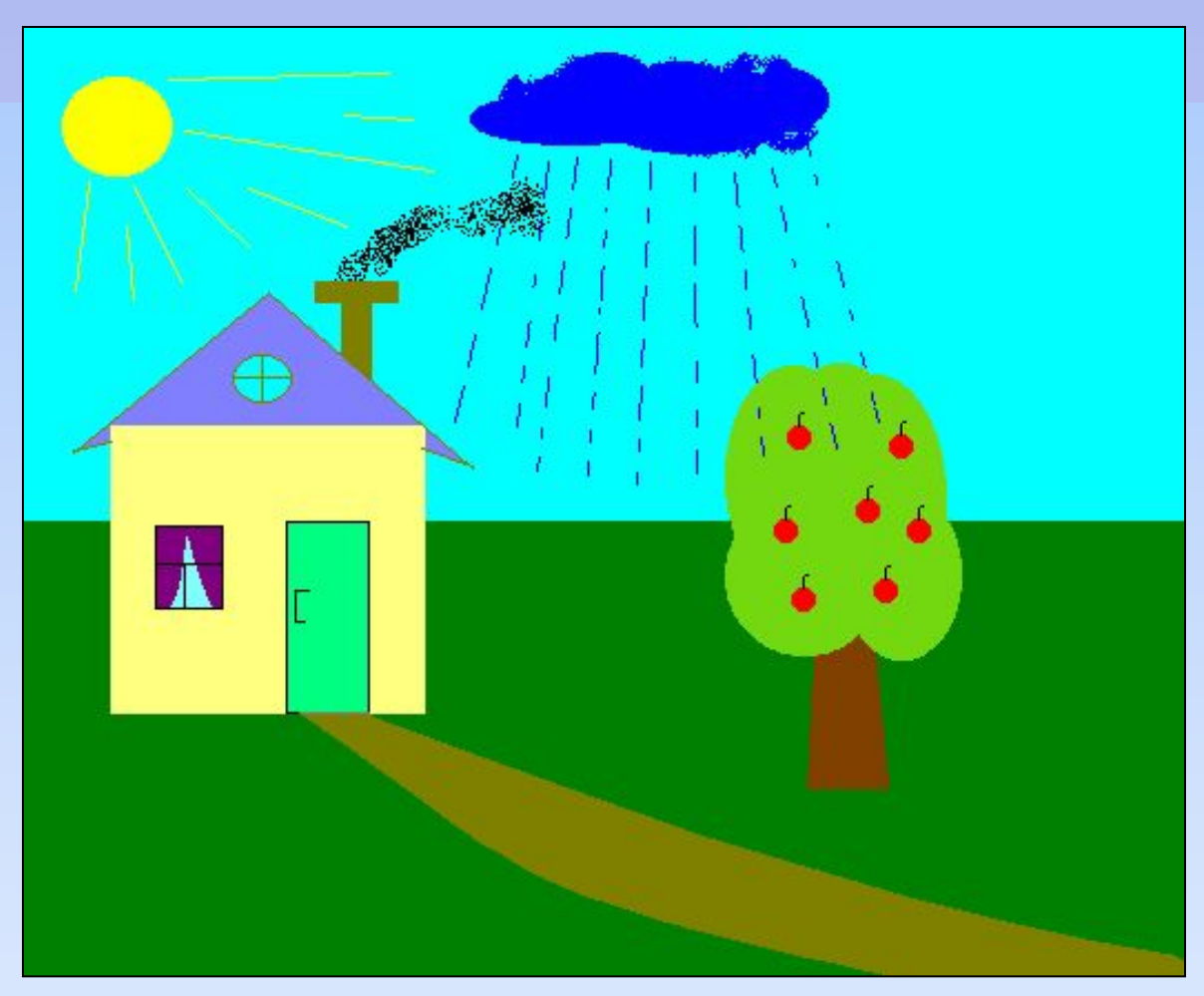

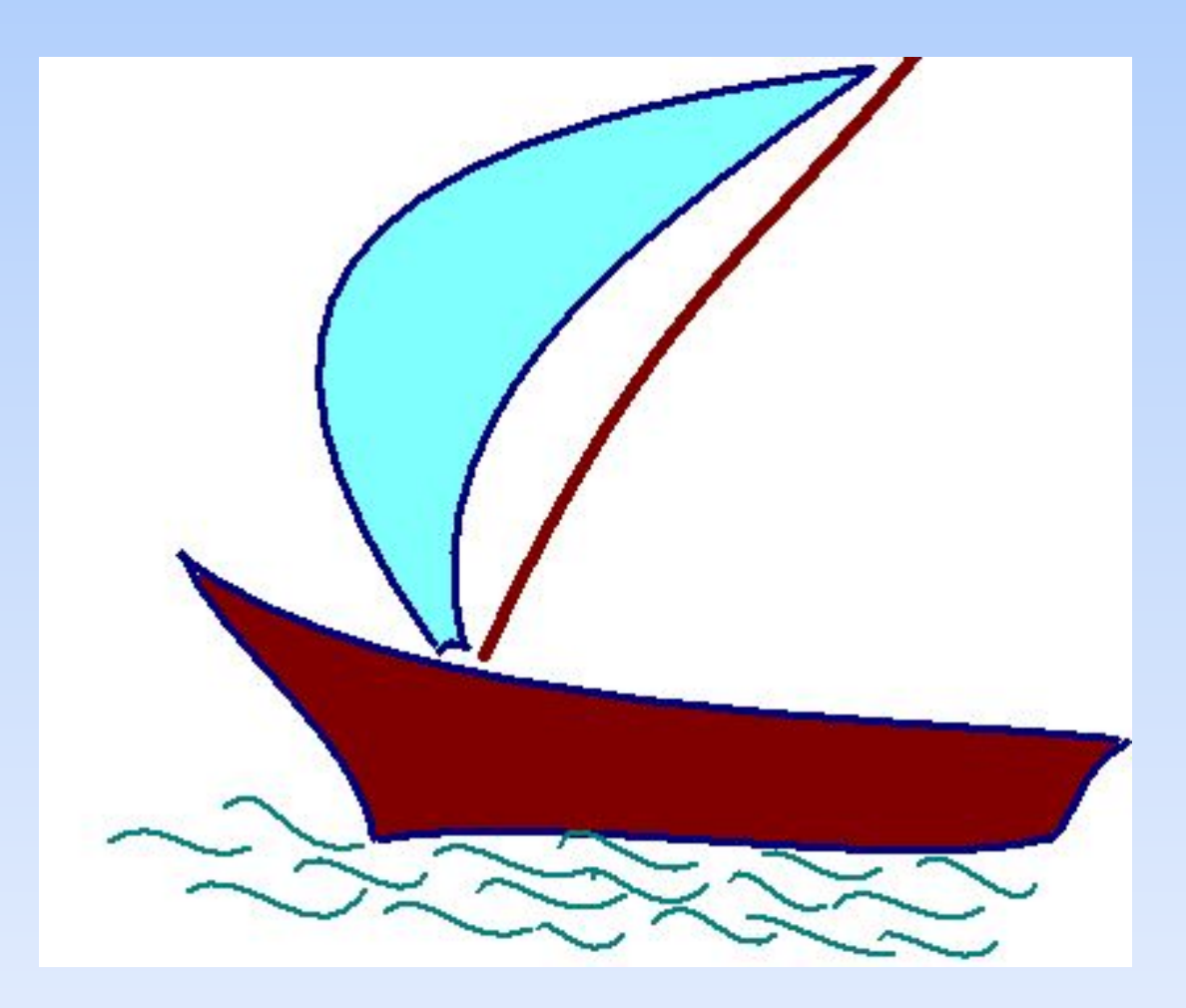

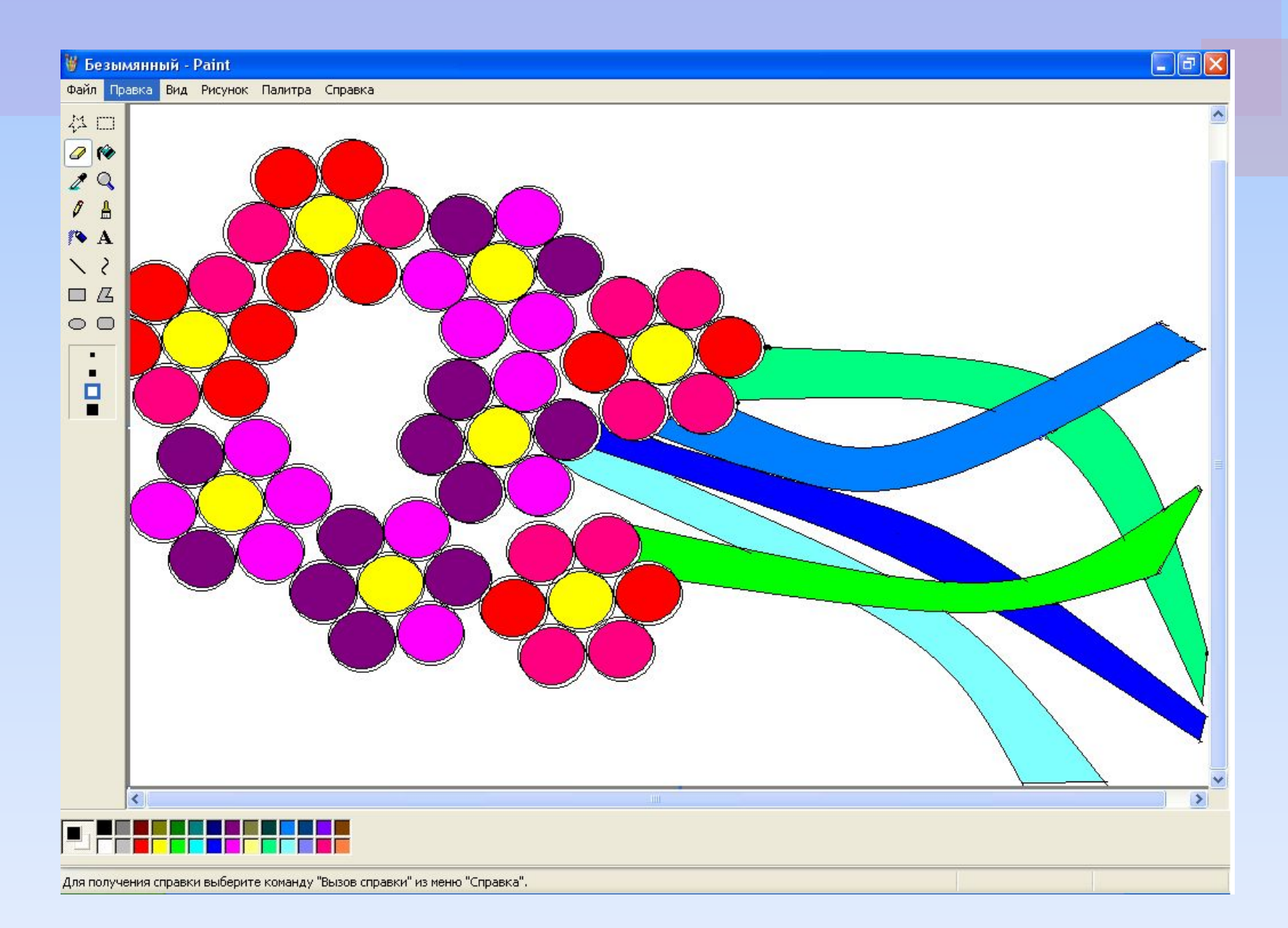

#### Домашнє завдання

- 1. Вивчити запропонований матеріал за підручником.
- 2. Намалювати в зошиті ескіз на тему "Пристрої введення виведення комп'ютера". Вказати які інструменти ви будете при цьому використовувати.

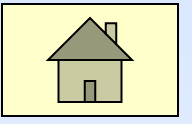